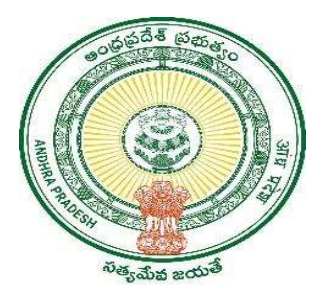

GOVERNMENT OF ANDHRA PRADESH

GVWV & VSWS DEPARTMENT

Auto Nagar, Vijayawada

# Jagananna Suraksha Team Composition & Scheduling module

User Manual June 2023

# Table of Contents

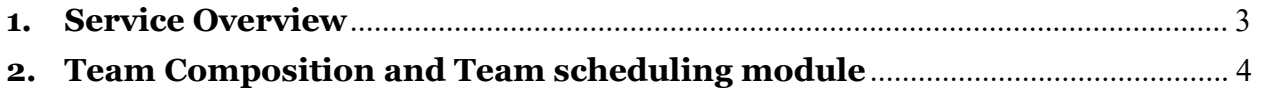

### 1. Service Overview

The Government of Andhra Pradesh is conducting a program all over the State called Jagananna Suraksha. The program is a comprehensive initiative designed to tackle 9 services and their related document challenges within the Gram Secretariat and Ward Secretariat (GSWS) across the entire state within a 4-week period. With the goal of enhancing administrative efficiency and facilitating the swift resolution of crucial document-related issues, this campaign aims to streamline processes and improve citizen satisfaction.

- Cover each citizen and each house No house to be left behind
- Interact with the citizens and identify household-wise issues related to certificates/documents/schemes eligibility.
- Focus primarily on the following documents:
	- a. Integrated Certificate
	- b. Income Certificate
	- c. Birth Certificate
	- d. Death Certificate
	- e. Marriage Certificate
	- f. Mutations for Transactions and Corrections
	- g. Family Member Certificate
	- h. Mobile number updation in Aadhaar Card
	- i. Crop Cultivator Rights Card (CCRC)

## 2. Team Composition and Team scheduling module

a) Enter the URL https://vswsonline.ap.gov.in/#/home and log in to the portal using the Mandal Parishad Development Officer (MPDO)/Municipal Commissioner (MC) credentials.

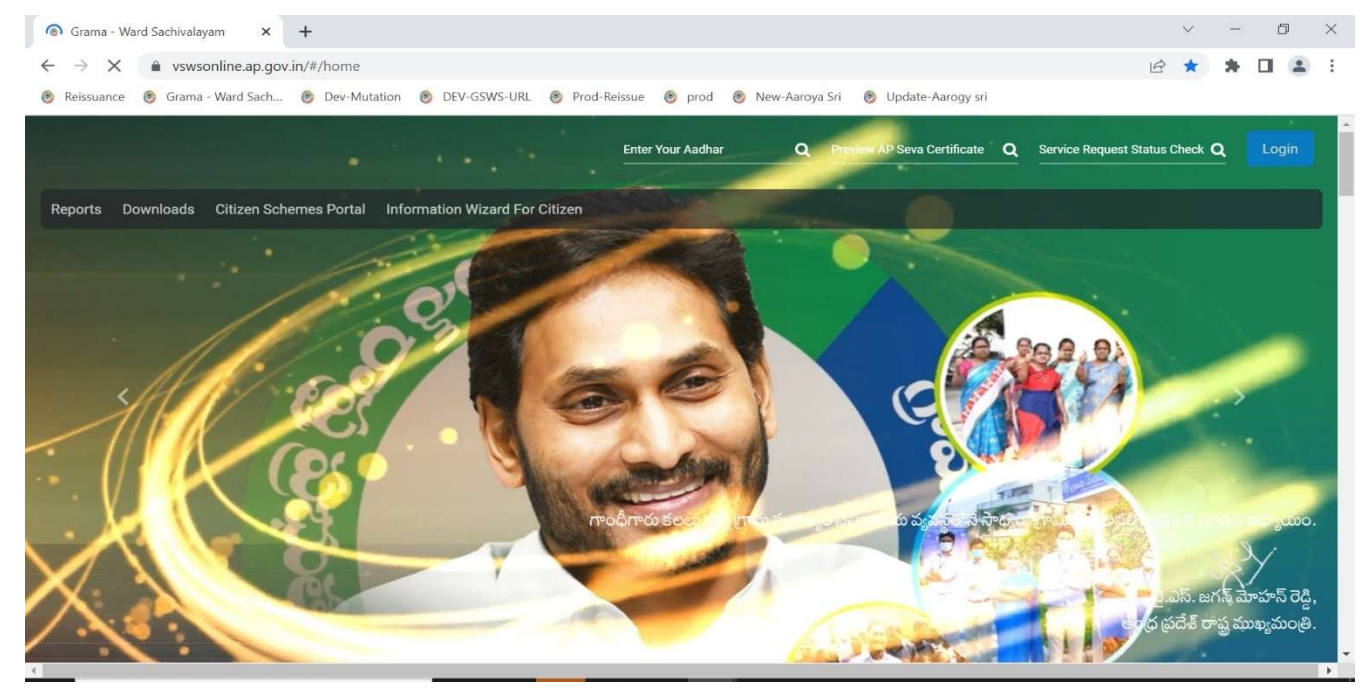

b) Click on the team composition under the Jagananna Suraksha link in the homepage as shown below.

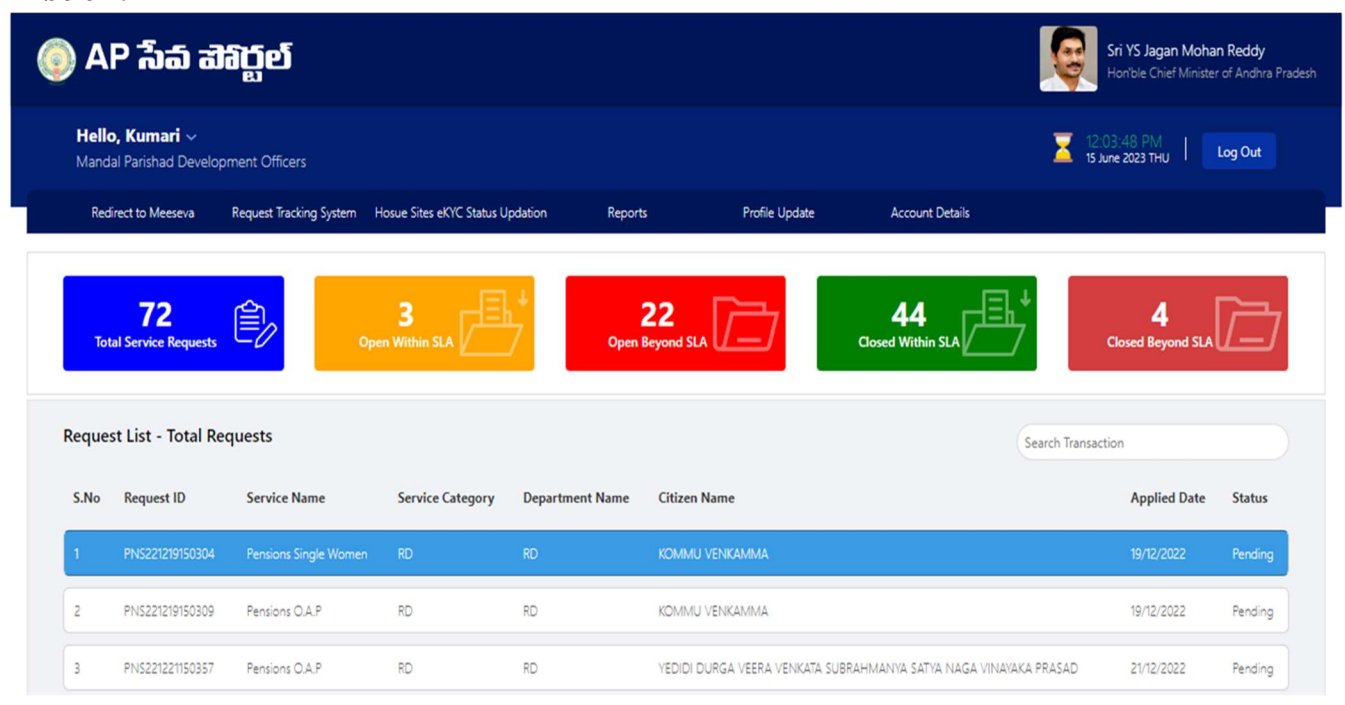

c) The page will redirect to the Team composition screen as shown below.

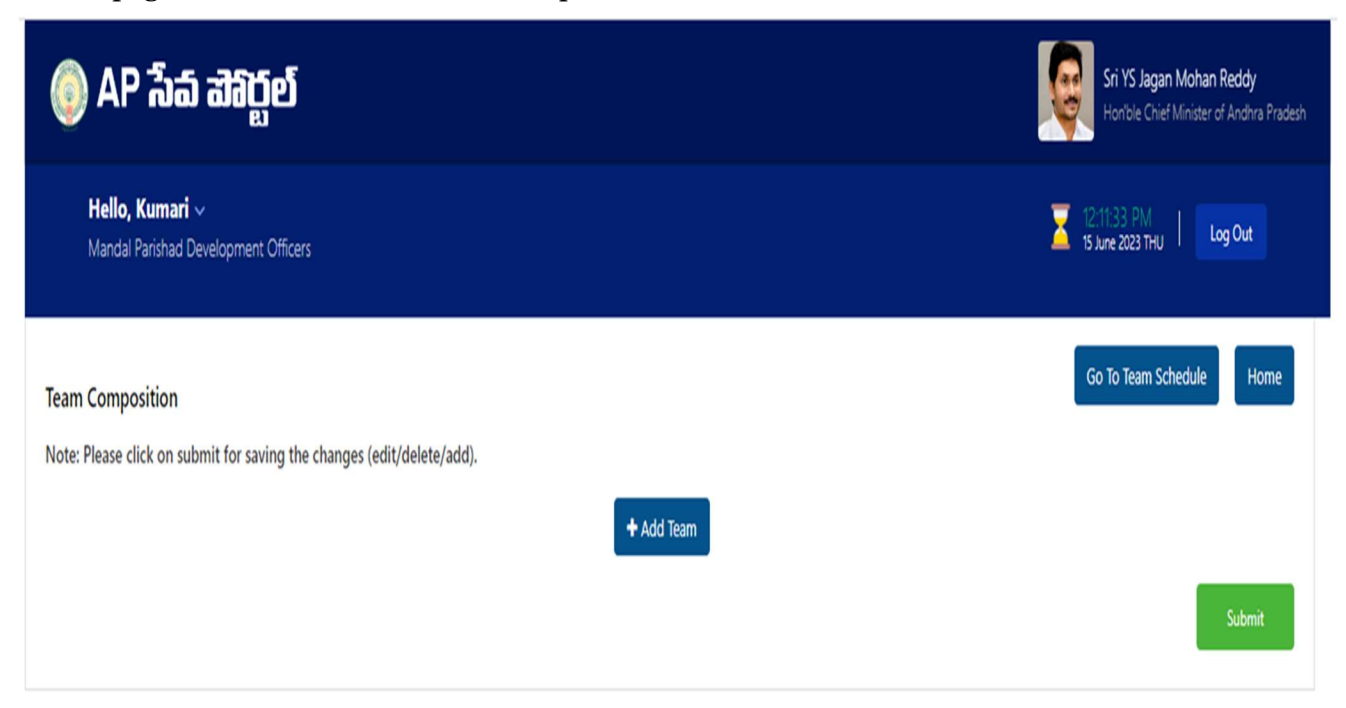

d) Click on the Add Team button to get the team structure as shown below.

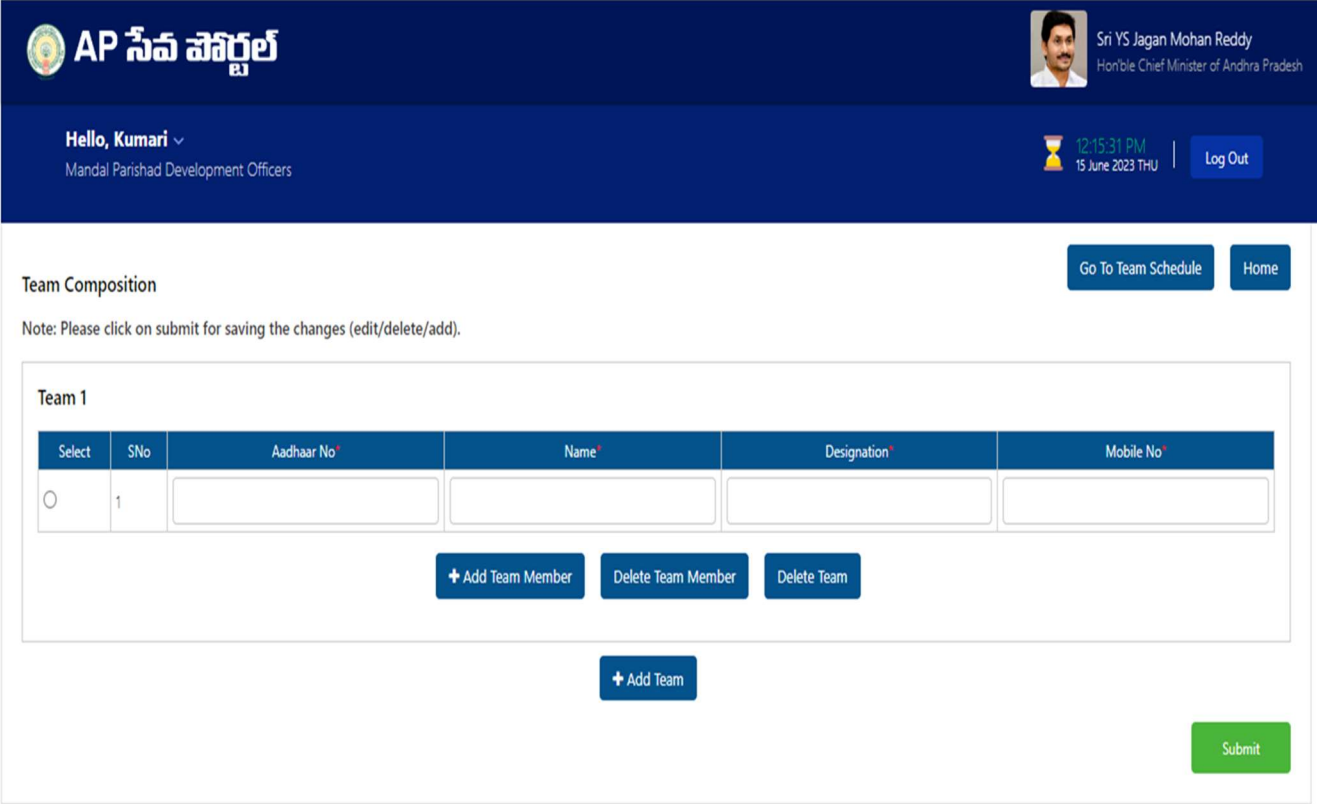

e) Click on Add Team Member to add more members to the list and fill in the required details i.e., Aadhar number, Name, Designation & Mobile number.

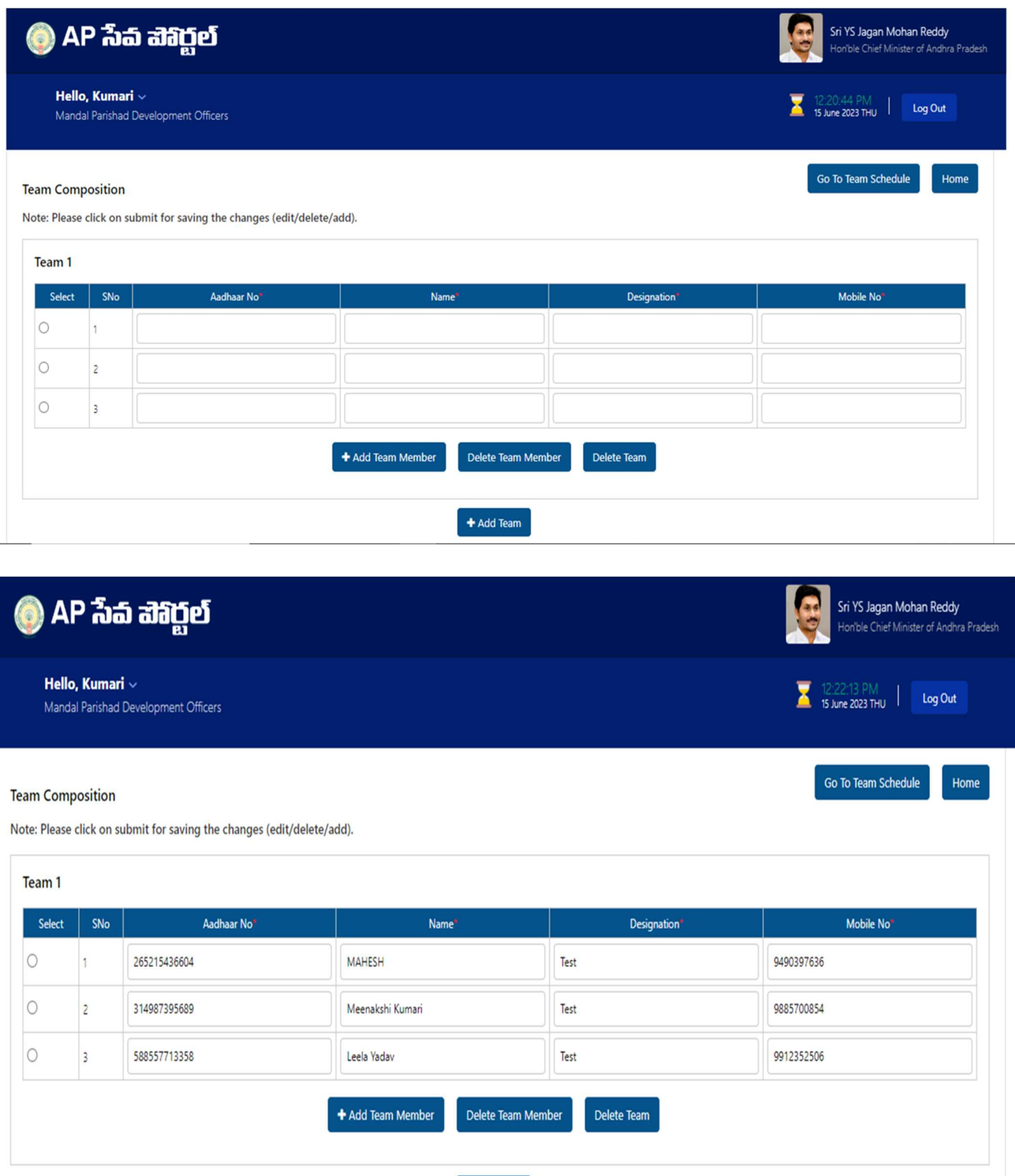

 $\bigoplus$  Add Team

- f) In order to delete any team member, click on the select radio button on the left and click on Delete Team Member.
- g) Click on Add Team to fill in the details of another team.

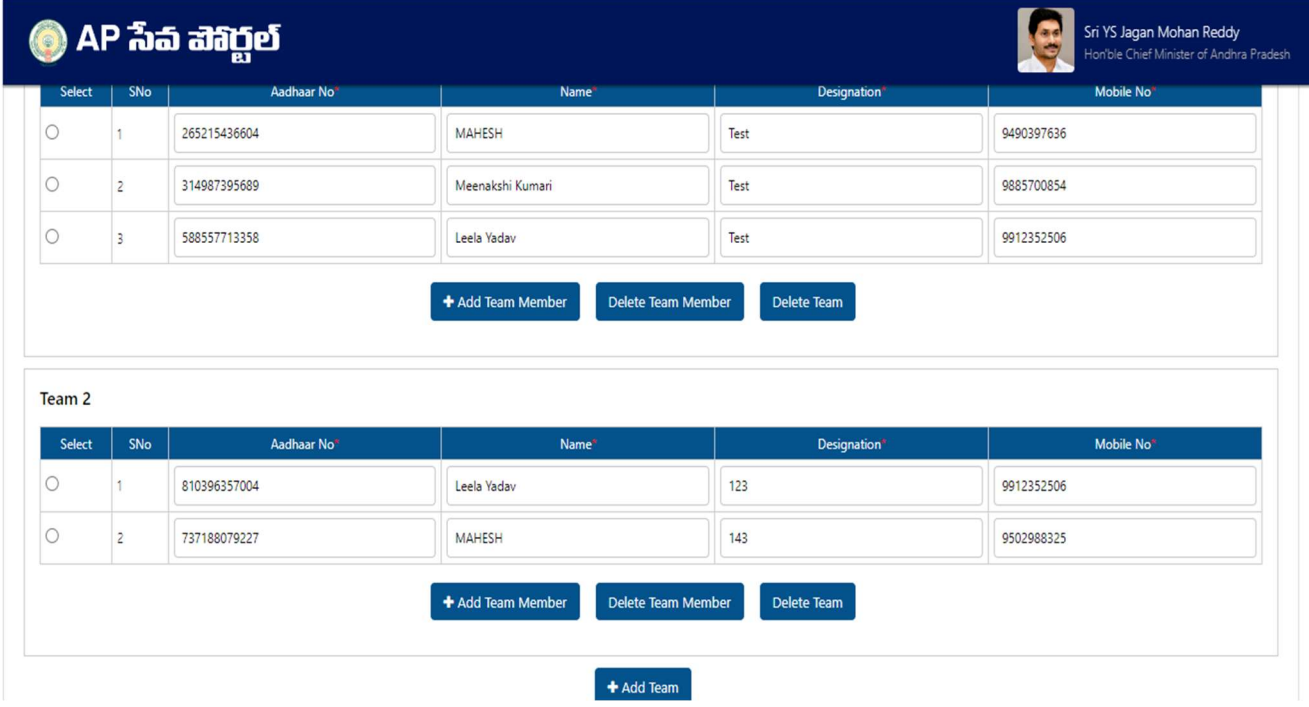

h) Click on submit button to save the team details as shown below.

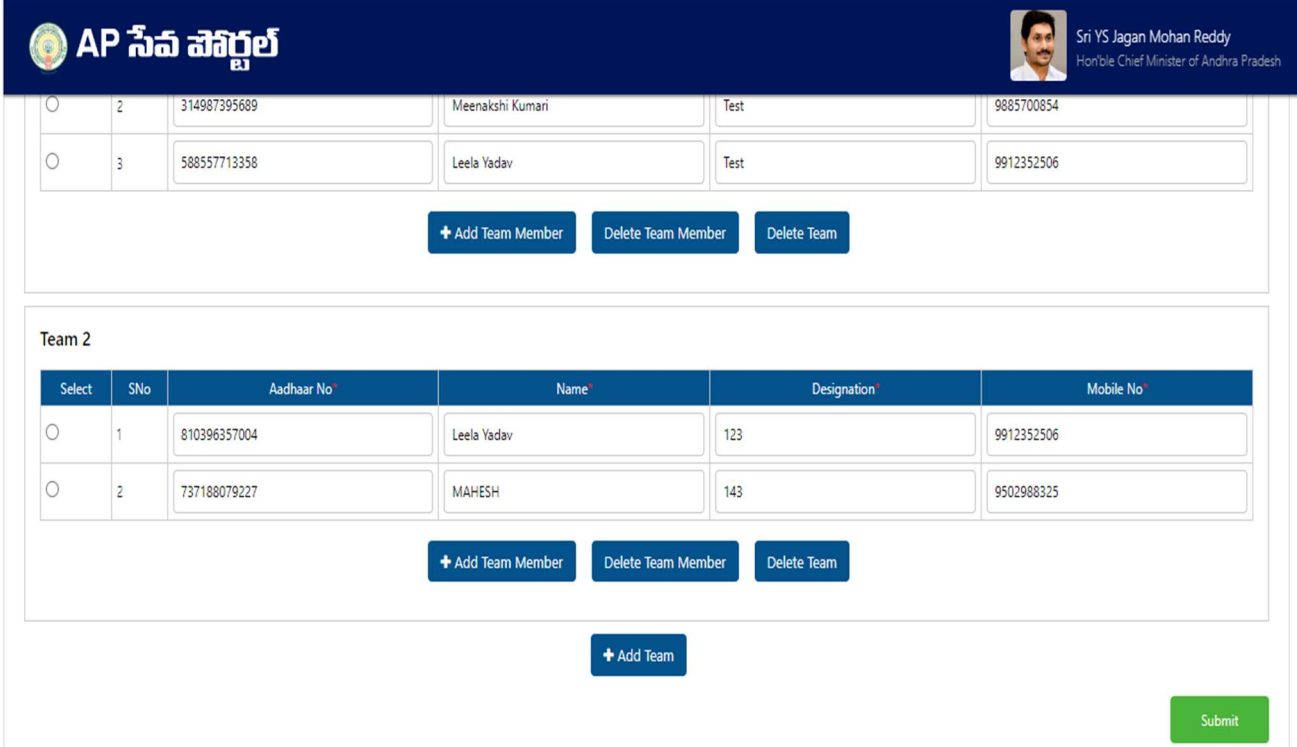

#### Note: Kindly follow the below guidelines while forming the teams.

#### Rural:

- a. At the Mandal level, two teams shall be constituted to conduct the program at the secretariat level.
- b. In case of Mandals having more than **24 secretariats**, an additional team can be constituted headed by Mandal Level Officer.

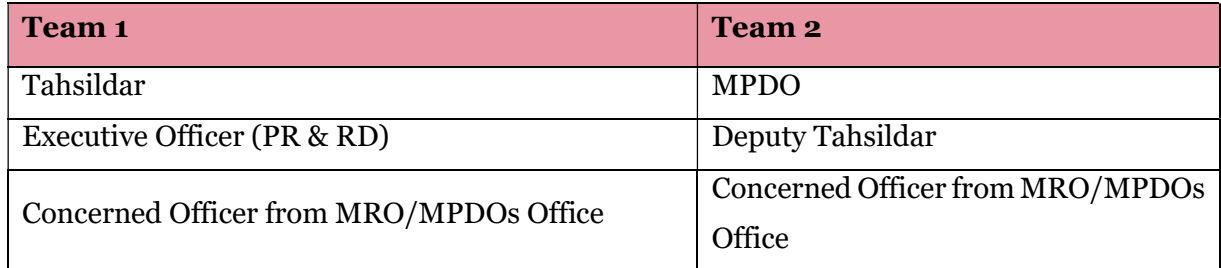

#### Urban:

- a. In urban areas which have a large number of secretariats, clusters may be formed with up to 5 secretariats
- b. The following teams may be constituted and headed by the following officials and their staff:
	- 1. Municipal commissioners and Deputy Tahsildar with relevant staff (or)
	- 2. Additional/Zonal commissioner and Tahsildar/Deputy Tahsildar with relevant staff (or)
	- 3. Senior Official from Municipal Commissioner's office and Revenue Inspector with the relevant staff
- c. A minimum of two teams shall be constituted. An additional team may also be constituted based on cluster size.
- d. The program can be conducted at the urban cluster level by the concerned teams, duly completing the program within the specified timeframe of 4 weeks.

i) Click on the Go to Team Schedule button and the screen will be redirected to the scheduling module as shown below.

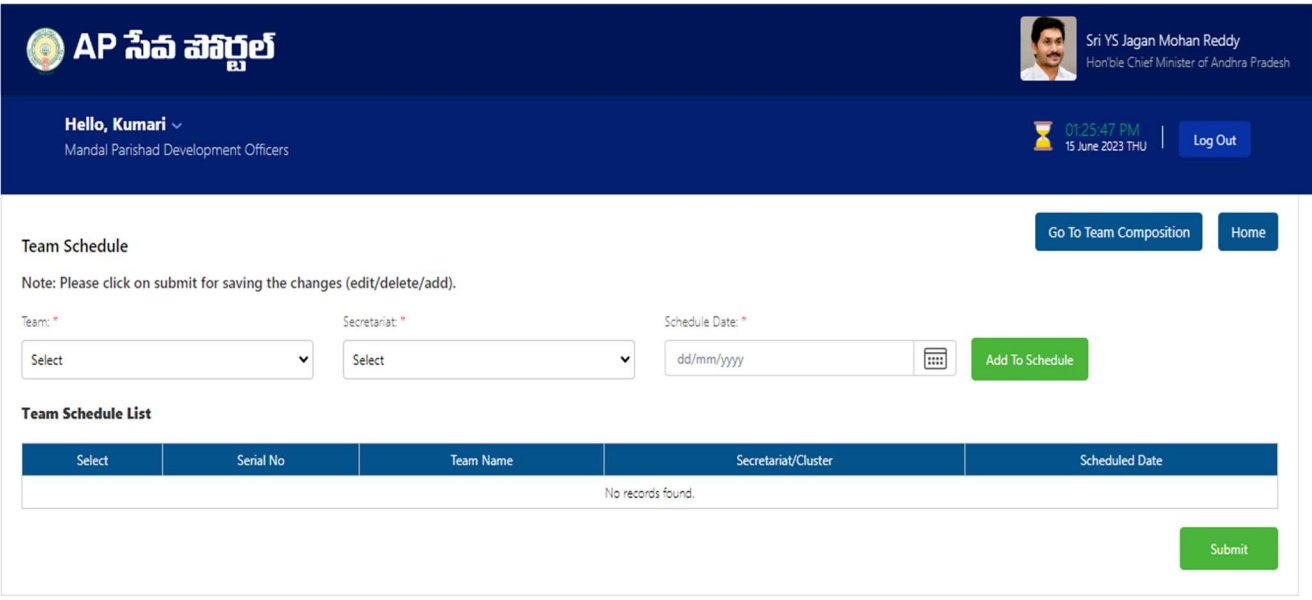

j) Select the Team, Secretariat and Schedule date using the dropdowns and click on Add to schedule as shown below.

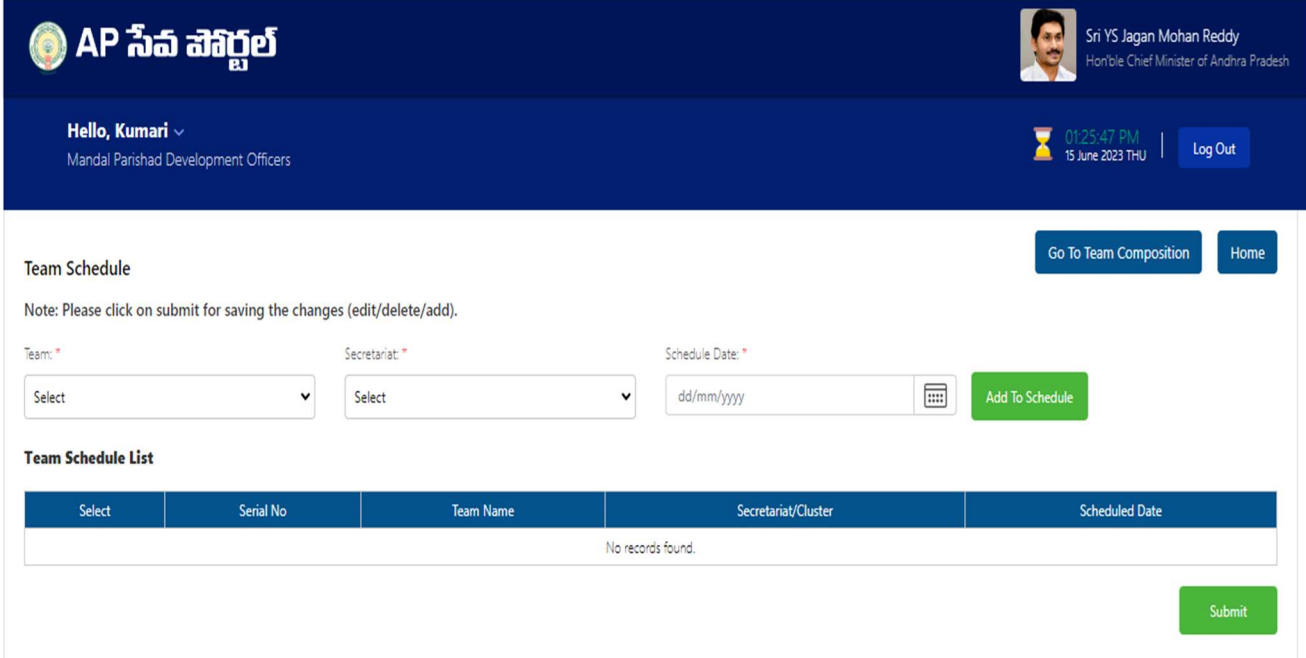

k) The schedule details will be shown for the particular team.

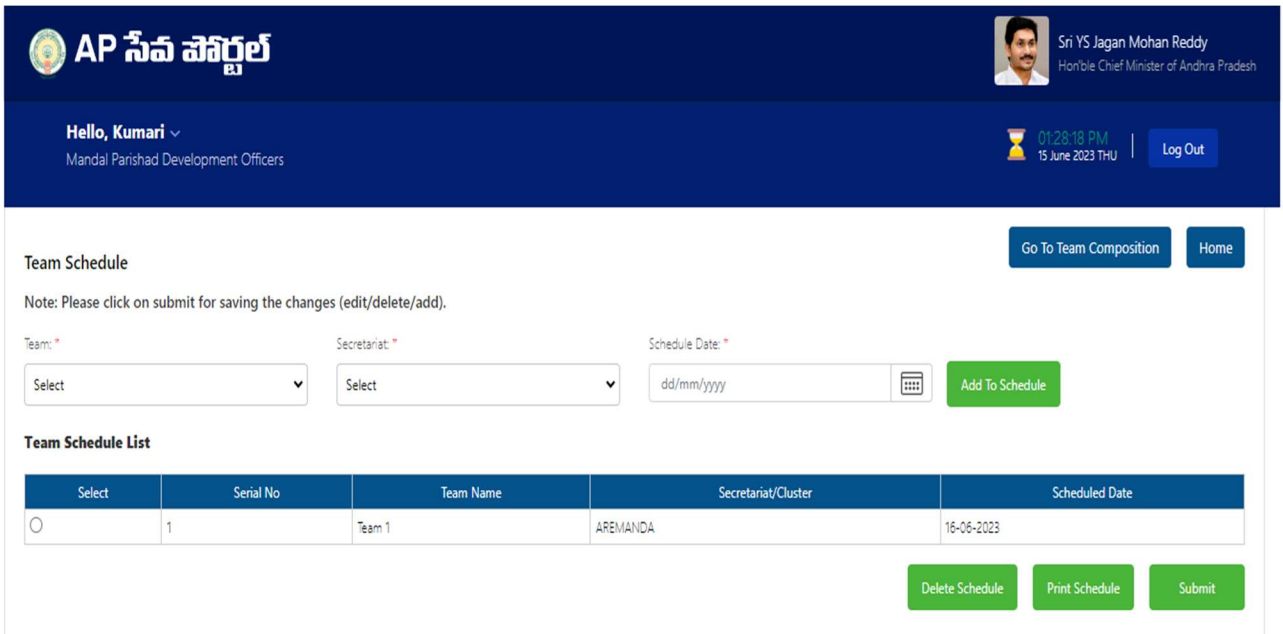

l) Repeat step (j) to add the schedules of teams for the remaining dates during the camp.

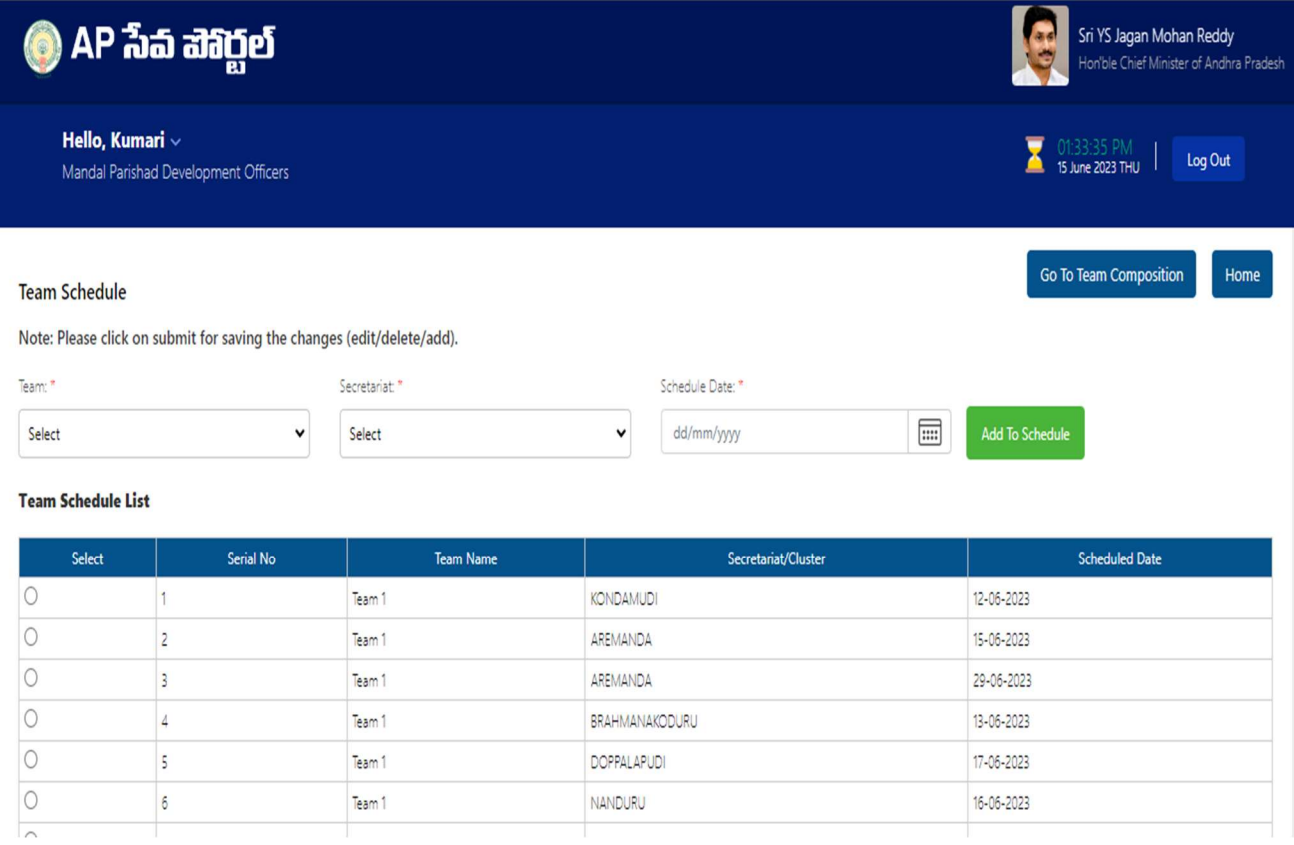

m) Click on the submit button to save the schedule successfully. Click on the print schedule to take a printout.

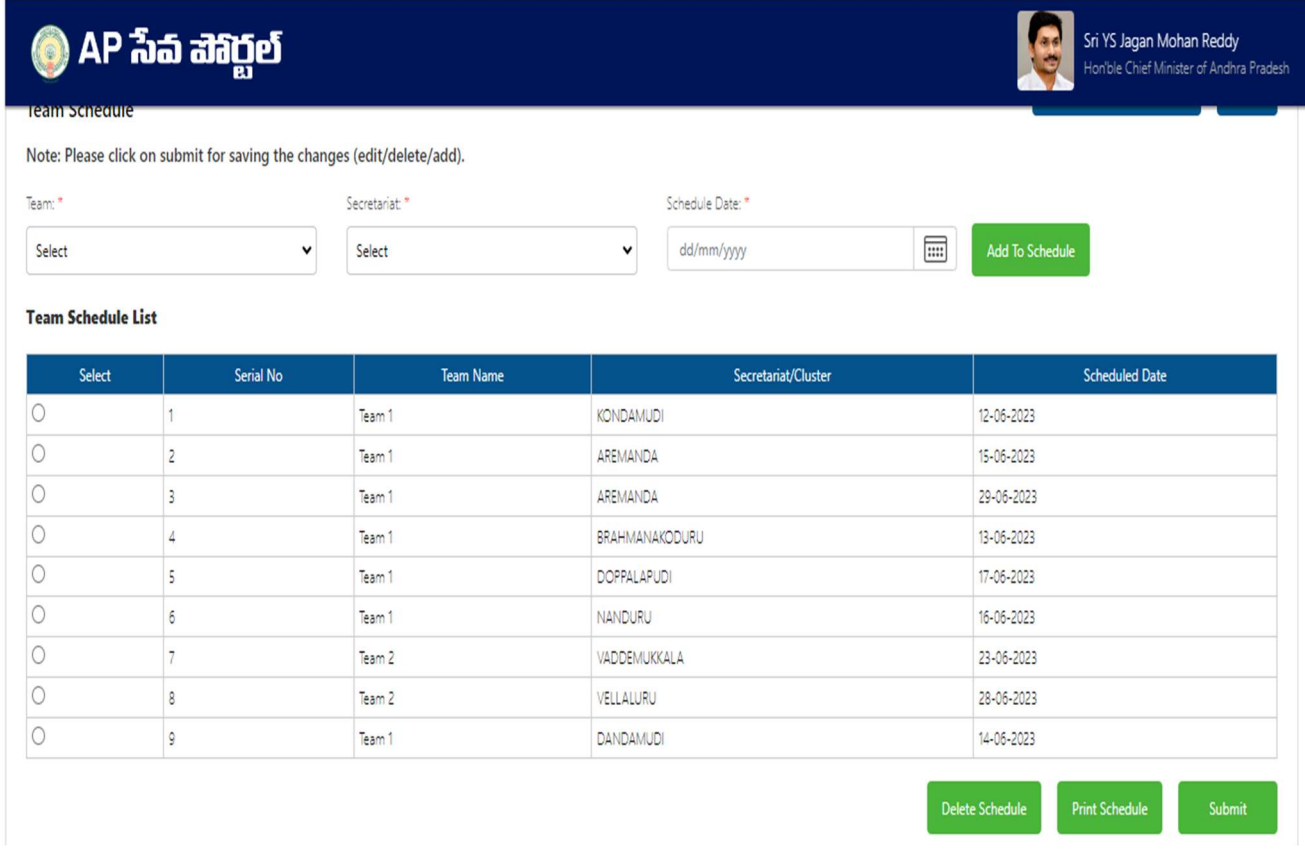

#### Note: No team can select more than 3 dates in a week.

Each team can select a maximum of 15 dates in the 4-week period.